## **AISAP ACCOUNT REGISTRATION HOW TO:**

- 1. Go t[o https://aisap.usacegis.us/aisap\\_portal/home.html](https://aisap.usacegis.us/aisap_portal/home.html)
- 2. Click on "Request Account".

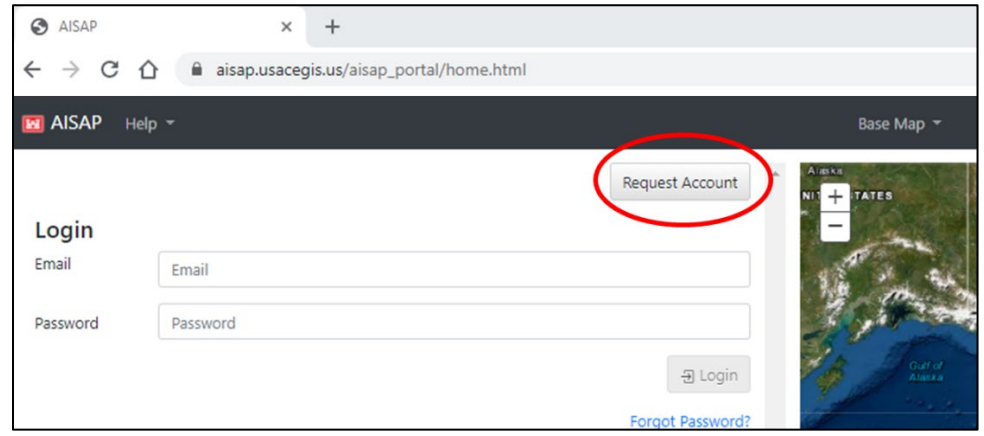

3. A "Request New Account" window will pop up. Enter the required fields and then click "OK". Note, for the Email address field, please use your work email address.

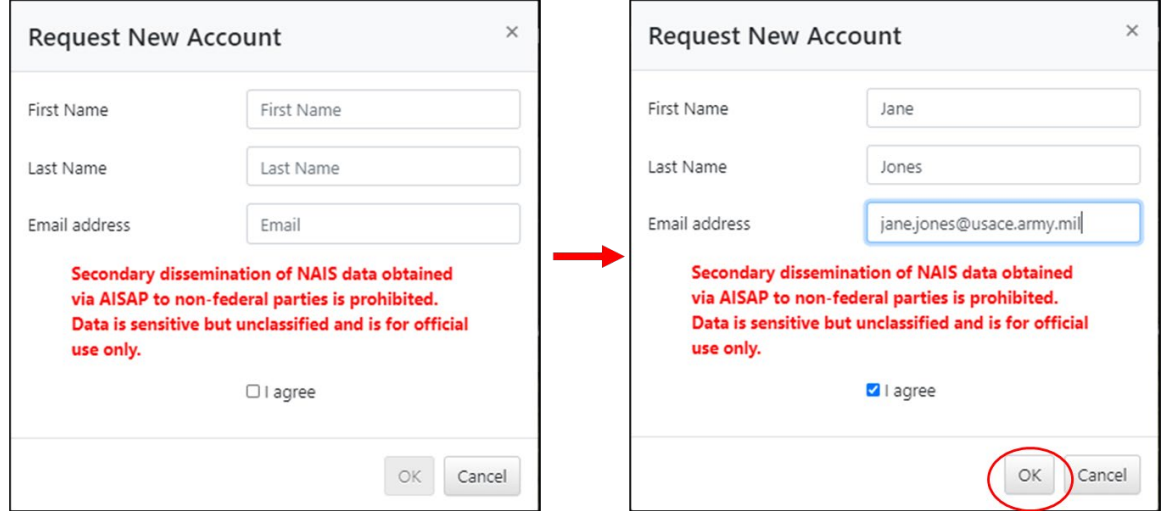

4. You will receive an email, to the email address you registered, from *[donotreply@usace.army.mil](mailto:donotreply@usace.army.mil)* with a unique link to set your password. This may take up to one business day. Please check your Spam folder if you don't see the email. Note, the link expires after 72 hours.

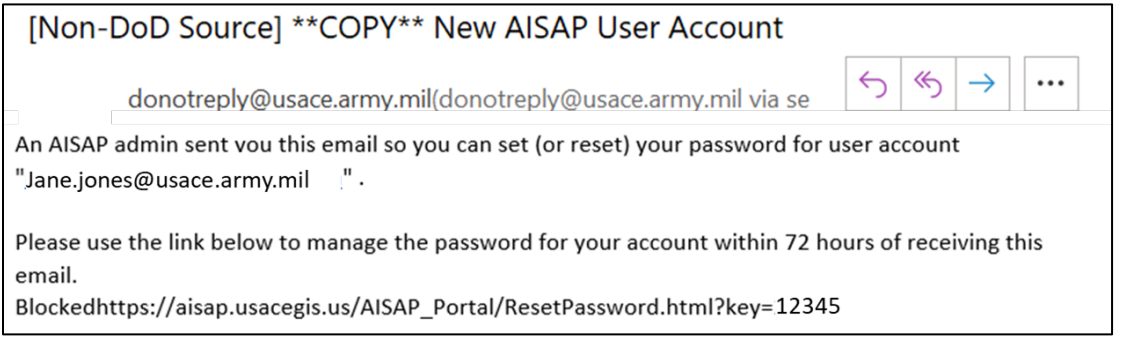

## AISAP ACCOUNT REGISTRATION

5. Copy and paste the link into a web browser.

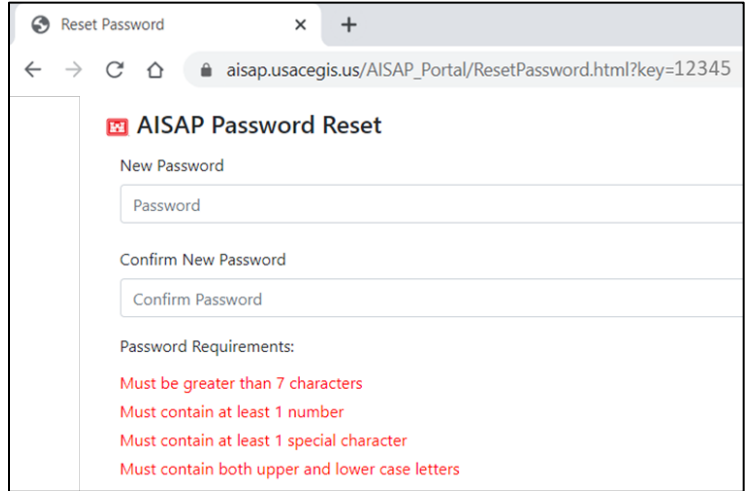

6. Enter the required fields and then click "OK".

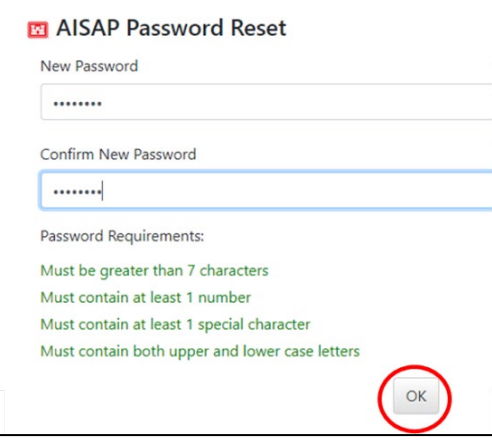

7. You will be brought back to the AISAP homepage where you can now sign in with your email address and chosen password.

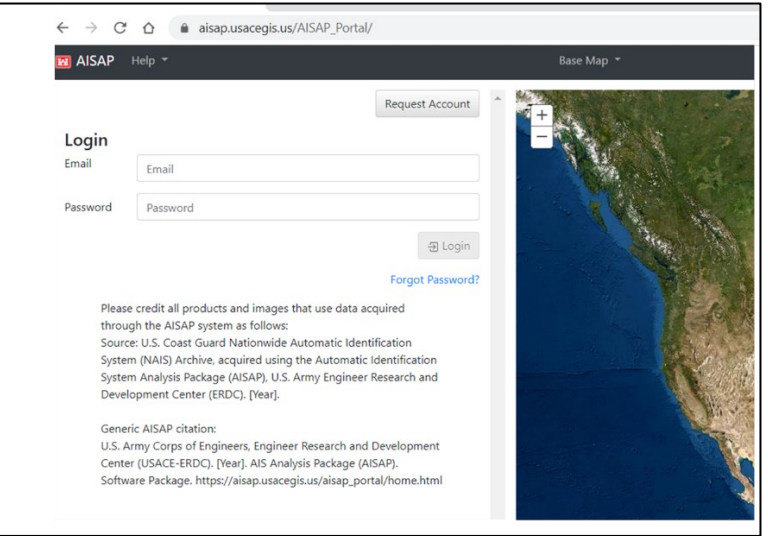